### **SONY**

## **Gids probleemoplossing** en systeemherstel

# VAIO

### <span id="page-1-0"></span>*Documentatie*

De volgende documenten worden bij de Sony VAIO®-computer geleverd:

### <span id="page-1-1"></span>*Gedrukte documentatie*

- ❑ **Handleiding Snel aan de slag** Met de procedure vanaf het uitpakken tot en met het starten van uw VAIO.
- ❑ **Gids probleemoplossing en systeemherstel** (dit boekje) Met oplossingen voor veelvoorkomende problemen en computerstoringen, instructies voor het maken van een back-up van uw gegevens en het herstellen van uw computersysteem, evenals ondersteuningsinformatie.
- ❑ **Voorschriften**, **Garantie**, **Licentie-overeenkomst voor eindgebruikers en Ondersteuning** Bevat de bepalingen van Sony's **GARANTIE**, **Veiligheidsvoorschriften**, **Modemvoorschriften**, **Draadloze LAN Voorschriften**, **Draadloze WAN Voorschriften**, **Bluetooth Voorschriften**, **Softwarelicentie-overeenkomst voor eindgebruikers** en informatie over **Sony ondersteuning**.

### <span id="page-1-2"></span>*Niet-gedrukte documentatie*

#### ❑ **Gebruikershandleiding**

Beschrijft functies van de computer. Deze handleiding bevat ook informatie over de softwareprogramma's die bij de computer worden geleverd en informatie over veelvoorkomende problemen. De **Gebruikershandleiding** wordt als PDF-bestand geleverd, zodat u deze gemakkelijk kunt weergeven en afdrukken.

U geeft deze handleiding als volgt op het scherm weer:

- **1** Dubbelklik op het bureaubladpictogram **VAIO-gebruikershandleiding** (VAIO User Guide).
- **2** Open de map voor uw taal.
- **3** Kies de handleiding die u wilt lezen.
- ❑ **Specificaties**

In de online **Specificaties** wordt de hardware- en softwareconfiguratie van de VAIO-computer beschreven.

U bekijkt de online **Specificaties** als volgt:

- **1** Maak verbinding met het internet.
- **2** Ga naar de Sony-website met online ondersteuning op [http://www.vaio-link.com.](http://www.vaio-link.com)

### <span id="page-1-3"></span>*Belangrijk*

Aangezien er geen herstelschijven worden geleverd bij de computer, wordt het ten zeerste aanbevolen herstelschijven te maken onmiddellijk nadat u de computer klaar hebt gemaakt voor gebruik.

Voor instructies over het maken van herstelschijven raadpleegt u ["Uw eigen](#page-15-0)  [herstelschijven maken" op pagina 16](#page-15-0).

### *Inhoud*

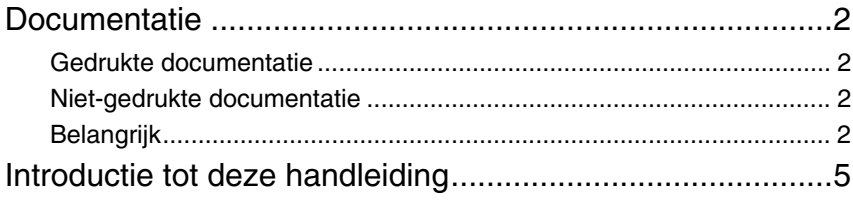

### [Problemen oplossen](#page-6-0)

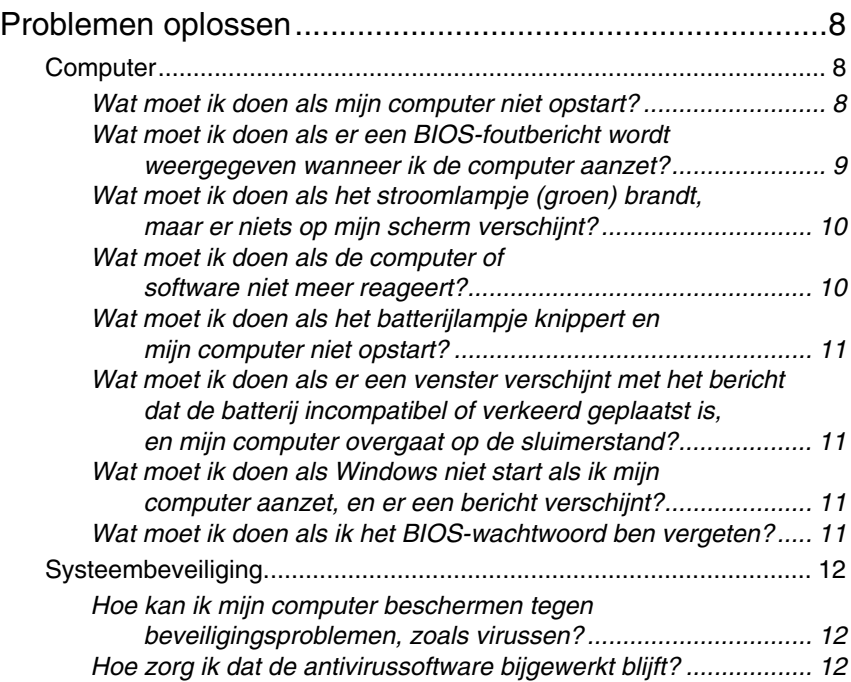

### [Het VAIO-systeem herstellen](#page-12-0)

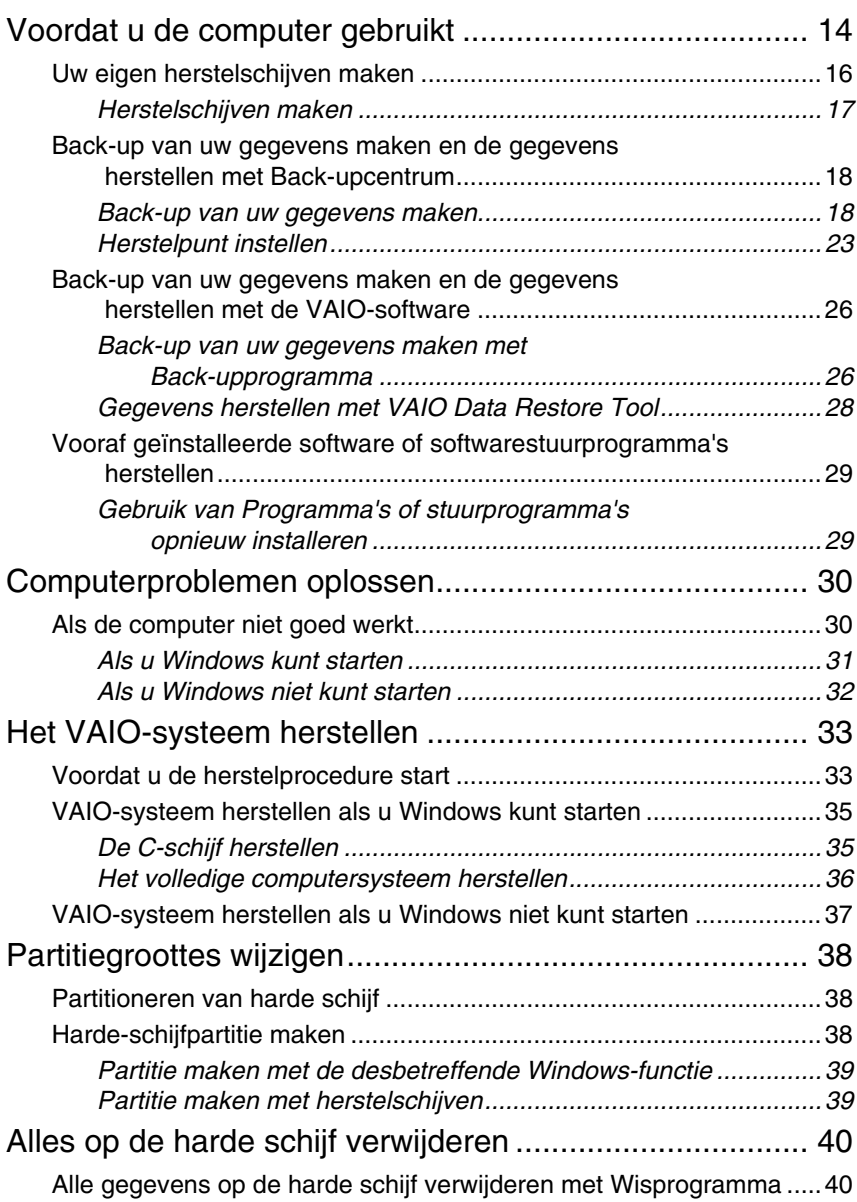

### <span id="page-4-0"></span>*Introductie tot deze handleiding*

#### **Deze handleiding behandelt de volgende belangrijke onderwerpen:**

 $\Box$  Als u problemen hebt met uw VAIO<sup>®</sup>-computer, gebruikt u dit boekie als gids voor probleemoplossing. Zie ["Problemen oplossen" op pagina 8.](#page-7-3) Aanvullende onderwerpen voor het oplossen van problemen vindt u op de Sony-website met online ondersteuning. Ga naar [http://www.vaio-link.com.](http://support.vaio.sony.eu)

Lees altijd deze gedeelten alvorens contact op te nemen met VAIO-Link of rechtstreeks met uw Sony-leverancier.

U kunt ook aanvullende informatie zoeken in **Windows Help en ondersteuning**. **Windows Help en ondersteuning** is een uitgebreide bron voor praktisch advies, zelfstudies en demo's die u leren uw computer te gebruiken. Gebruik de zoekfunctie, de index of de inhoudsopgave om alle Windows Help-bronnen te bekijken, met inbegrip van de bronnen op het internet.

Voor toegang tot **Windows Help en ondersteuning** klikt u op **Start**  en op **Help en ondersteuning**. U kunt **Windows Help en ondersteuning** ook openen door de Microsoft Windows-toets ingedrukt te houden en op **F1** te drukken.

❑ Wanneer u de computer gebruikt, is het belangrijk dat u het systeem en de toepassingen kunt herstellen. Dit boekje bevat alle informatie die u nodig hebt om uw systeem te herstellen. Het is heel belangrijk dat u dit gedeelte leest voordat u de computer gebruikt, en elke keer voordat u informatie van een willekeurig type herstelt. Zie ["Voordat u de computer](#page-13-1)  [gebruikt" op pagina 14](#page-13-1).

## <span id="page-6-0"></span>Problemen oplossen

### <span id="page-7-3"></span><span id="page-7-0"></span>*Problemen oplossen*

### <span id="page-7-1"></span>*Computer*

### <span id="page-7-2"></span>*Wat moet ik doen als mijn computer niet opstart?*

- ❑ Controleer of uw computer correct is aangesloten op een stopcontact en is ingeschakeld. Controleer of het stroomlampje aangeeft dat de computer is ingeschakeld.
- ❑ Zorg dat de batterij correct is geïnstalleerd en is opgeladen.
- ❑ Controleer of het diskettestation (indien aanwezig) leeg is.
- ❑ Als uw computer is aangesloten op een contactdoos of een UPS (Uninterruptible Power Supply of noodvoeding), controleert u of de contactdoos of UPS op het stopcontact is aangesloten en is ingeschakeld.
- ❑ Als u een extern beeldscherm gebruikt, controleert u of dit op het stopcontact is aangesloten en is ingeschakeld. Zorg dat de helderheid en het contrast correct zijn ingesteld. Raadpleeg de handleiding van het beeldscherm voor meer informatie.
- ❑ Koppel de netadapter los en verwijder de batterij. Wacht drie tot vijf minuten. Plaats de batterij terug, sluit de netadapter opnieuw aan en druk op de aan/uit-knop om uw computer aan te zetten.
- ❑ Condens kan een storing in uw computer veroorzaken. Als dit gebeurt, mag u de computer gedurende ten minste één uur niet gebruiken.
- ❑ Verwijder eventuele extra geheugenmodules die u na aankoop hebt geplaatst.
- ❑ Controleer of u de meegeleverde Sony-netadapter gebruikt. Voor uw veiligheid dient u alleen de originele oplaadbare batterij en netadapter van Sony te gebruiken. Deze worden door Sony geleverd voor uw VAIO-computer.

### <span id="page-8-0"></span>*Wat moet ik doen als er een BIOS-foutbericht wordt weergegeven wanneer ik de computer aanzet?*

Bij alle modellen behalve modellen uit de VGC-RM-serie voert u de volgende stappen uit als het bericht 'Press <F1> to resume, <F2> to setup' onder in het scherm wordt weergegeven:

- **1** Druk op de **F2**-toets. Het scherm BIOS Setup verschijnt. Als dit niet het geval is, start u de computer opnieuw op en drukt u meerdere keren op de toets **F2** als het VAIO-logo verschijnt.
- **2** Stel de datum in (maand/dag/jaar). Druk op **Enter**.
- **3** Druk op de toets  $\blacklozenge$  om **System Time** te selecteren en stel de tijd in (uren : minuten : seconden). Druk op **Enter**.
- **4** Druk op de toets  $\rightarrow$  om de tab **Exit** te selecteren en druk op de toets **F9**. Druk wanneer om bevestiging wordt gevraagd op **Enter**.
- **5** Selecteer **Exit Setup** en druk op **Enter**. Druk wanneer om bevestiging wordt gevraagd op **Enter**. Uw computer wordt opnieuw opgestart.

Als dit probleem zich regelmatig voordoet, neemt u contact op met VAIO-Link.

Bij modellen uit de VGC-RM-serie voert u de volgende stappen uit als het bericht 'Press <F1> to resume, <F2> to setup' onder in het scherm wordt weergegeven:

- **1** Druk op de **F2**-toets. Het scherm BIOS Setup verschijnt. Als dit niet het geval is, start u de computer opnieuw op en drukt u meerdere keren op de toets **F2** als het VAIO-logo verschijnt.
- **2** Stel de datum in (maand/dag/jaar) met de toetsen **Tab** en **+/-**.
- **3** Druk op de toets  $\blacklozenge$  om **System Time** te selecteren en stel de tijd in (uren: minuten: seconden) met de toetsen **Tab** en **+/-**.
- 4 Druk op de toets  $\rightarrow$  om het tabblad **Exit** te selecteren, selecteer **Load Optimal Defaults** en druk op **Enter**. Druk wanneer om bevestiging wordt gevraagd op de toets **Y**.
- **5** Selecteer **Exit Saving Changes** en druk op **Enter**. Druk wanneer om bevestiging wordt gevraagd op de toets **Y**. Uw computer wordt opnieuw opgestart.

Als dit probleem zich regelmatig voordoet, neemt u contact op met VAIO-Link.

#### <span id="page-9-0"></span>*Wat moet ik doen als het stroomlampje (groen) brandt, maar er niets op mijn scherm verschijnt?*

Voer de volgende stappen uit:

- **1** Houd de aan/uit-knop gedurende meer dan vier seconden ingedrukt om te controleren of het stroomlampje uit gaat. Zet uw computer opnieuw aan.
- **2** Als er nog steeds niets op uw computerscherm verschijnt, koppelt u de netadapter los, verwijdert u de batterij en laat u de computer circa één minuut uitgeschakeld. Plaats de batterij terug, sluit de netadapter aan en zet de computer weer aan.

### <span id="page-9-1"></span>*Wat moet ik doen als de computer of software niet meer reageert?*

- ❑ Als uw computer niet meer reageert terwijl een softwaretoepassing wordt uitgevoerd, drukt u op de toetsen **Alt**+**F4** om het toepassingsvenster te sluiten.
- ❑ Als het drukken op de toetsen **Alt**+**F4** niet werkt, klikt u op **Start**, de pijl naast de knop **Vergrendelen** en **Afsluiten** om de computer uit te schakelen.
- ❑ Als de computer niet wordt uitgeschakeld, drukt u op de toetsen

**Ctrl**+**Alt**+**Delete**, en klikt u op de pijl naast de knop **Afsluiten** en op **Afsluiten**.

Als het venster **Windows-beveiliging** verschijnt, klikt u op **Afsluiten**.

Als u de computer uitschakelt met de toetsen **Ctrl**+**Alt**+**Delete** of via de aan/uit-knop, kunnen er niet-opgeslagen gegevens verloren gaan.

- ❑ Als uw computer nog steeds niet wordt uitgeschakeld, houdt u de aan/uit-knop ingedrukt totdat de computer wordt uitgeschakeld.
- ❑ Verwijder de netadapter en batterij.
- ❑ Probeer het probleem te verhelpen door de software opnieuw te installeren.
- ❑ Neem contact op met de maker of leverancier van de software voor technische ondersteuning.

#### <span id="page-10-0"></span>*Wat moet ik doen als het batterijlampje knippert en mijn computer niet opstart?*

- ❑ Dit probleem kan worden veroorzaakt doordat de batterij niet correct is geplaatst. U verhelpt dit probleem door uw computer uit te schakelen en de batterij te verwijderen. Plaats vervolgens de batterij terug in de computer. Raadpleeg de **Gebruikershandleiding** op het scherm voor meer informatie.
- ❑ Als de symptomen zich blijven voordoen nadat u de bovenstaande stappen hebt uitgevoerd, betekent dit dat de batterij niet compatibel is. Verwijder de batterij en neem contact op met VAIO-Link.

#### <span id="page-10-1"></span>*Wat moet ik doen als er een venster verschijnt met het bericht dat de batterij incompatibel of verkeerd geplaatst is, en mijn computer overgaat op de sluimerstand?*

- ❑ Dit probleem kan worden veroorzaakt doordat de batterij niet correct is geplaatst. U verhelpt dit probleem door uw computer uit te schakelen en de batterij te verwijderen. Plaats vervolgens de batterij terug in de computer. Raadpleeg de **Gebruikershandleiding** op het scherm voor meer informatie.
- ❑ Als de symptomen zich blijven voordoen nadat u de bovenstaande stappen hebt uitgevoerd, betekent dit dat de batterij niet compatibel is. Verwijder de batterij en neem contact op met VAIO-Link.

### <span id="page-10-2"></span>*Wat moet ik doen als Windows niet start als ik mijn computer aanzet, en er een bericht verschijnt?*

Als u driemaal achter elkaar een verkeerd opstartwachtwoord invoert, verschijnt het bericht **Enter Onetime Password** of **Password Check failed**. Als u nogmaals driemaal achter elkaar een verkeerd opstartwachtwoord invoert, verschijnt het bericht **System Disabled** en wordt Windows niet gestart. Houd de aan/uit-knop gedurende meer dan vier seconden ingedrukt om te controleren of het stroomlampje uit gaat. Wacht 10 tot 15 seconden, zet uw computer opnieuw aan en voer het juiste wachtwoord in. Controleer wanneer u het wachtwoord invoert of de lampjes voor de toetsen Num Lk en Caps Lock uit zijn. Als een van deze lampjes brandt, drukt u op de toets **Num Lk** of **Caps Lock** om het lampje uit te schakelen voordat u het wachtwoord invoert.

#### <span id="page-10-3"></span>*Wat moet ik doen als ik het BIOS-wachtwoord ben vergeten?*

Als u het BIOS-wachtwoord bent vergeten, neemt u contact op met VAIO-Link om het wachtwoord opnieuw in te stellen. Hiervoor worden kosten in rekening gebracht.

### <span id="page-11-0"></span>*Systeembeveiliging*

#### <span id="page-11-1"></span>*Hoe kan ik mijn computer beschermen tegen beveiligingsproblemen, zoals virussen?*

Het besturingssysteem Microsoft Windows is vooraf op uw computer geïnstalleerd. De beste manier om uw computer te beschermen tegen beveiligingsproblemen, zoals virussen, is regelmatig de nieuwste Windowsupdates te downloaden en te installeren.

U ontvangt belangrijke Windows-updates door de volgende stappen uit te voeren:

Uw computer moet verbinding hebben met het internet voordat u updates kunt ontvangen.

- **1** Maak verbinding met het internet.
- **2** Dubbelklik op het pictogram **Beveiligingswaarschuwingen van Windows** op de taakbalk.
- **3** Volg de aanwijzingen op het scherm om automatische of geplande updates in te stellen.

### <span id="page-11-2"></span>*Hoe zorg ik dat de antivirussoftware bijgewerkt blijft?*

U kunt het softwareprogramma **Norton Internet Security** bijgewerkt houden met de meest recente updates van Symantec Corporation.

#### **De nieuwste beveiligingsupdate downloaden en installeren**

- **1** Klik op **Start**, **Alle programma's**, **Norton Internet Security** en **Norton Internet Security**.
- **2** Klik op het item om de software in het linkerdeelvenster bij te werken.
- **3** Volg de aanwijzingen op het scherm om updates te selecteren en te downloaden.

## <span id="page-12-0"></span>Het VAIO-systeem herstellen

### <span id="page-13-1"></span><span id="page-13-0"></span>*Voordat u de computer gebruikt*

In dit boekje wordt uitgelegd hoe u computerproblemen oplost, een back-up van uw gegevens maakt en uw Sony VAIO<sup>®</sup>-computersysteem herstelt met de volgende VAIO-softwaretoepassingen en Windows-functies.

#### ❑ **VAIO Herstelcentrum**

**VAIO Herstelcentrum** bevat de volgende VAIO-softwaretoepassingen, hulpprogramma's en Windows-functies:

#### ❑ **Back-upprogramma**

Met de software **Back-upprogramma** kunt u een back-up maken van de gegevens op de harde schijf.

#### ❑ **Wisprogramma**

Met de software **Wisprogramma** kunt u alle gegevens op de harde schijf wissen.

#### ❑ **VAIO Hardware Diagnostiek**

Met de software **VAIO Hardware Diagnostiek** kunt u uw computerhardware controleren (CPU, geheugenmodule, harde schijf, enzovoort).

#### ❑ **Programma's of stuurprogramma's opnieuw installeren** Met het programma **Programma's of stuurprogramma's opnieuw installeren** kunt u de vooraf geïnstalleerde software of softwarestuurprogramma's herstellen naar de standaard fabrieksinstellingen.

#### ❑ **Station C: herstellen**

Met het programma **Station C: herstellen** kunt u de C-schijf van uw computer herstellen naar de standaard fabrieksinstellingen.

#### ❑ **Volledig systeemherstel**

Met het programma **Volledig systeemherstel** kunt u het volledige computersysteem herstellen naar de standaard fabrieksinstellingen.

#### ❑ **Hersteldisks maken**

Met het programma **Hersteldisks maken** kunt u uw eigen hersteldisks maken om uw computersysteem te herstellen.

#### ❑ **Back-upcentrum**

**Back-upcentrum** is de back-upfunctie van Windows. Hiermee kunt u back-upgerelateerde voorzieningen gebruiken.

#### ❑ **VAIO Data Restore Tool**

Met de software **VAIO Data Restore Tool** kunt u de back-ups herstellen die u hebt gemaakt met de software **Back-upprogramma**.

Zorg dat u over het volgende beschikt voor het geval dat virusaanvallen of computerstoringen optreden, of u per ongeluk gegevens wist:

#### **1 Herstelschijven**

Aangezien er geen herstelschijven worden geleverd bij de computer, wordt het ten zeerste aanbevolen herstelschijven te maken onmiddellijk nadat u de computer klaar hebt gemaakt voor gebruik. Voor instructies over het maken van herstelschijven raadpleegt u ["Uw](#page-15-1)  [eigen herstelschijven maken" op pagina 16.](#page-15-1)

#### **2 Back-up van uw gegevens**

Als u het computersysteem herstelt, worden alle gegevens verwijderd die op de harde schijf zijn opgeslagen. Maak een back-up van de gegevens voordat u het computersysteem gaat herstellen. Voor instructies over het maken van een back-up van gegevens raadpleegt u ["Back-up van uw gegevens maken en de gegevens herstellen met](#page-17-0)  [Back-upcentrum" op pagina 18](#page-17-0).

#### *Belangrijke informatie*

Als u uw systeem herstelt nadat u een upgrade naar een hogere versie van Windows Vista hebt uitgevoerd via **Windows Anytime Upgrade**, wordt opnieuw het oorspronkelijke besturingssysteem op uw computer geïnstalleerd. Als u opnieuw het besturingssysteem wilt gebruiken dat u hebt geïnstalleerd met **Windows Anytime Upgrade**, kunt u een **Windows** 

Anytime Upgrade-schijf<sup>\*</sup> bestellen op de volgende website: [https://vaio.windowsanytimeupgrade-emea.com/WAU/Home.aspx.](https://vaio.windowsanytimeupgrade-emea.com/WAU/Home.aspx)

De verzendkosten worden in rekening gebracht.

### <span id="page-15-1"></span><span id="page-15-0"></span>*Uw eigen herstelschijven maken*

Met behulp van herstelschijven kunt u terugkeren naar de oorspronkelijke status van het computersysteem. Gebruik **VAIO Herstelcentrum** om herstelschijven te maken. In de volgende gevallen moet u het computersysteem herstellen:

- ❑ Uw computer is geïnfecteerd met een computervirus.
- ❑ Uw computer is niet stabiel.
- ❑ Op het computersysteem treden problemen op die niet kunnen worden opgelost via de probleemoplossingsprocedures.
- ❑ U hebt per ongeluk het C-station van uw computer geformatteerd.

Afhankelijk van de status van uw computer hebt u mogelijk herstelschijven nodig om uw computersysteem te herstellen.

#### Mogelijk kunt u in de volgende gevallen het computersysteem niet vanaf de herstelpartitie herstellen vanwege wijzigingen in de herstelpartitie.

- ❑ U hebt speciale software gebruikt om wijzigingen aan te brengen in de herstelpartitie.
- ❑ U hebt een ander besturingssysteem geïnstalleerd dan het besturingssysteem dat vooraf was geïnstalleerd op de computer.
- ❑ U hebt de harde schijf geformatteerd zonder de software **VAIO Herstelcentrum** te gebruiken.

In deze gevallen moet u het computersysteem herstellen met behulp van de herstelschijven. Als u deze nog niet hebt gemaakt, moet u ze aanschaffen of de computer op uw kosten laten repareren.

#### <span id="page-16-0"></span>*Herstelschijven maken*

Wanneer de computer klaar is voor gebruik, volgt u deze stappen om herstelschijven te maken.

**1** Klik op **Start**, **Alle programma's**, **VAIO Herstelcentrum** en **VAIO Herstelcentrum**.

Het venster **Gebruikersaccountbeheer** verschijnt.

**2** Klik op **Doorgaan**.

Als u momenteel bij uw computer bent aangemeld met standaard gebruikersrechten, voert u een beheerdersnaam en het wachtwoord in, en klikt u op **Doorgaan**. Het venster **VAIO Herstelcentrum** verschijnt.

#### **3** Klik op **Hersteldisks maken** en **Start**.

**4** Volg de instructies op het scherm.

#### $\mathbb{Z}_p$

U kunt het vereiste aantal schijven en de mogelijke mediatypen voor het maken van herstelschijven controleren in het venster **Kies uw opslagmedium**.

Houd er rekening mee dat u geen Blu-ray Disc™-schijven, DVD-RAM's, CD-R's of CD-RW's als herstelschijf kunt gebruiken. Als u wilt weten welke mediatypen uw optisch station ondersteunt, raadpleegt u de **Gebruikershandleiding** op het scherm.

### <span id="page-17-0"></span>*Back-up van uw gegevens maken en de gegevens herstellen met Back-upcentrum*

U kunt een back-up van uw gegevens maken, de gegevens herstellen en een herstelpunt instellen met **Back-upcentrum**.

#### <span id="page-17-1"></span>*Back-up van uw gegevens maken*

Het is heel belangrijk dat u een back-up van uw gegevens maakt. Als u dat niet doet, gaan verschillende soorten gegevens op de harde schijf, zoals documenten of afbeeldingen, verloren wanneer onverwachte gebeurtenissen optreden of de computer geïnfecteerd raakt met een computervirus. Het wordt ten zeerste aanbevolen dagelijks een back-up te maken.

U kunt op drie manieren een back-up van uw gegevens maken:

- ❑ Met de wizard **Back-up van bestanden maken**. U kunt een back-up van uw gegevens maken op een CD, DVD of verwisselbaar medium, zoals een externe harde schijf. Voor instructies over het gebruik van de wizard **Back-up van bestanden maken** raadpleegt u ["Back-up van uw bestanden maken met de wizard Back-up](#page-18-0)  [van bestanden maken" op pagina 19](#page-18-0).
- ❑ Met de functie **Windows Complete PC Back-up** (alleen beschikbaar op modellen met **Windows Vista Ultimate** of **Windows Vista Business**). U kunt een back-up maken van alles op uw computer, inclusief programma's, systeeminstellingen en bestanden. U kunt uw computersysteem herstellen naar de status waarin het zich bevond op het moment dat u de back-up maakte. Voor instructies over het gebruik van **Windows Complete PC Back-up** raadpleegt u ["Back-up van uw](#page-20-0)  [bestanden maken met de functie Windows Complete PC Back-up" op](#page-20-0)  [pagina 21](#page-20-0).
- ❑ Op basis van een herstelpunt.

Mogelijk wordt uw computer instabiel of traag nadat u nieuwe software hebt geïnstalleerd of Windows-instellingen hebt gewijzigd. In dat geval kunt u een herstelpunt gebruiken om het computersysteem te herstellen naar een vorige status. Voor instructies over het maken van een herstelpunt raadpleegt u ["Herstelpunt instellen" op pagina 23](#page-22-0).

#### $\mathscr{A}_{\mathbb{L}}$

Als uw computer niet is uitgerust met een optisch station, hebt u een externe harde schijf of een extern optisch station nodig om een back-up van uw gegevens te maken, of moet u een nieuwe partitie maken door de grootte van de C-schijf te wijzigen. Voor instructies over het maken van een harde-schijfpartitie raadpleegt u ["Harde-schijfpartitie maken" op](#page-37-2)  [pagina 38](#page-37-2).

Maak herstelschijven onmiddellijk nadat u de computer klaar hebt gemaakt voor gebruik. Als u geen back-up van uw gegevens kunt maken vanwege computerstoringen, kunt u de herstelschijven gebruiken om de back-up te maken. Voor instructies over het maken van herstelschijven raadpleegt u ["Herstelschijven maken" op pagina 17.](#page-16-0)

Op modellen met een analoge TV-tuner kunt u mogelijk **Back-upcentrum** niet gebruiken om een back-up te maken van de map **Recorded TV**, waarin de videobeelden worden opgeslagen die zijn opgenomen met **Windows Media Center**. Maak een aparte back-up van de map **Recorded TV**.

Als u een ander doelstation hebt geselecteerd, maakt u een back-up van de map **Recorded TV** direct onder het geselecteerde doelstation.

Raadpleeg de online **Specificaties** om na te gaan of uw model is uitgerust met een analoge TV-tuner.

#### $\mathbb{Z}_{\mathbb{D}}$

U kunt ook een back-up van uw gegevens maken met de software **Back-upprogramma**. Voor instructies over het maken van een back-up van uw gegevens raadpleegt u ["Back-up](#page-25-1)  [van uw gegevens maken met Back-upprogramma" op pagina 26.](#page-25-1)

#### <span id="page-18-0"></span>*Back-up van uw bestanden maken met de wizard Back-up van bestanden maken*

**1** Klik op **Start**, **Alle programma's**, **VAIO Herstelcentrum** en **VAIO Herstelcentrum**.

Het venster **Gebruikersaccountbeheer** verschijnt.

**2** Klik op **Doorgaan**.

Als u momenteel bij uw computer bent aangemeld met standaard gebruikersrechten, voert u een beheerdersnaam en het wachtwoord in, en klikt u op **Doorgaan**.

Het venster **VAIO Herstelcentrum** verschijnt.

- **3** Selecteer **Windows Back-up** en klik op **Start**.
- **4** Klik op **Back-up van bestanden maken**. Het venster **Gebruikersaccountbeheer** verschijnt.
- **5** Klik op **Doorgaan**.

Als u momenteel bij uw computer bent aangemeld met standaard gebruikersrechten, voert u een beheerdersnaam en het wachtwoord in, en klikt u op **Doorgaan**.

**6** Volg de instructies op het scherm.

*Gegevens herstellen vanaf een back-up die is gemaakt met de wizard Back-up van bestanden maken*

- **1** Klik op **Start**, **Alle programma's**, **VAIO Herstelcentrum** en **VAIO Herstelcentrum**. Het venster **Gebruikersaccountbeheer** verschijnt.
- **2** Klik op **Doorgaan**. Als u momenteel bij uw computer bent aangemeld met standaard gebruikersrechten, voert u een beheerdersnaam en het wachtwoord in, en klikt u op **Doorgaan**.

Het venster **VAIO Herstelcentrum** verschijnt.

- **3** Selecteer **Windows Back-up** en klik op **Start**.
- **4** Klik op **Bestanden terugzetten**. Volg de instructies op het scherm.

Op modellen met een analoge TV-tuner herstelt u de back-upgegevens van de map **Recorded TV**, waarin de videobeelden worden opgeslagen die zijn opgenomen met **Windows Media Center**, handmatig naar de map **C:\Users\Public**. Raadpleeg de online **Specificaties** om na te gaan of uw model is uitgerust met een analoge TV-tuner.

#### <span id="page-20-0"></span>*Back-up van uw bestanden maken met de functie Windows Complete PC Back-up*

- **1** Klik op **Start**, **Alle programma's**, **VAIO Herstelcentrum** en **VAIO Herstelcentrum**. Het venster **Gebruikersaccountbeheer** verschijnt.
- **2** Klik op **Doorgaan**. Als u momenteel bij uw computer bent aangemeld met standaard gebruikersrechten, voert u een beheerdersnaam en het wachtwoord in, en klikt u op **Doorgaan**.

Het venster **VAIO Herstelcentrum** verschijnt.

- **3** Selecteer **Windows Back-up** en klik op **Start**.
- **4** Klik op **Back-up maken**. Het venster **Gebruikersaccountbeheer** verschijnt.
- **5** Klik op **Doorgaan**.

Als u momenteel bij uw computer bent aangemeld met standaard gebruikersrechten, voert u een beheerdersnaam en het wachtwoord in, en klikt u op **Doorgaan**.

**6** Volg de instructies op het scherm.

U kunt niet opgeven welke bestanden u wilt herstellen als u de bestanden herstelt vanaf een back-up die u hebt gemaakt met de functie **Windows Complete PC Back-up**.

Bestanden die zijn gewijzigd of gecreëerd na het maken van de back-up, kunnen niet worden hersteld.

#### <span id="page-21-0"></span>*Gegevens herstellen vanaf een back-up die is gemaakt met de functie Windows Complete PC Back-up*

Mogelijk werkt uw computer niet goed na het herstellen omdat bij het herstellen van gegevens wijzigingen worden aangebracht in de systeembestanden. Maak een back-up van uw gegevens voordat u de gegevens gaat herstellen.

**1** Zorg dat de computer is ingeschakeld en plaats een herstelschijf in het station. Schakel de computer vervolgens uit en weer in. Het venster **Opties voor Systeemherstel** verschijnt.

#### $\mathbb{Z}_{n}$

U kunt het venster **Opties voor Systeemherstel** ook weergeven zonder herstelschijven te gebruiken. Ga als volgt te werk om het venster weer te geven:

- **1** Zet de computer aan.
- **2** Druk op **F8** wanneer het VAIO-logo verschijnt.
- **3** Zorg dat de optie voor het herstellen van de computer (boven aan het venster met de opstartopties) is geselecteerd en druk op **Enter**.
- **4** Selecteer een toetsenbordindeling en klik op **Volgende**.
- **5** Selecteer een gebruikersnaam en voer het wachtwoord in. Sla stap 2 en 3 over.
- **2** Selecteer een toetsenbordindeling en klik op **Volgende**.
- **3** Selecteer een besturingssysteem en klik op **Volgende**.
- **4** Als u een back-up van uw gegevens hebt opgeslagen op een externe harde schijf of ze met een extern optisch station hebt geschreven naar schijven, sluit u het externe apparaat aan op de computer.
- **5** Selecteer **Windows Complete PC terugzetten**. Het venster **Windows Complete PC terugzetten** verschijnt. Als u de back-up hebt opgeslagen op CD's of DVD's, plaatst u een schijf in het (externe) optische station.
- **6** Volg de instructies op het scherm.

Op modellen met een analoge TV-tuner herstelt u de back-upgegevens van de map **Recorded TV**, waarin de videobeelden worden opgeslagen die zijn opgenomen met **Windows Media Center**, handmatig naar de map **C:\Users\Public**. Raadpleeg de online **Specificaties** om na te gaan of uw model is uitgerust met een analoge TV-tuner.

### <span id="page-22-0"></span>*Herstelpunt instellen*

#### *Wat is een herstelpunt?*

Een herstelpunt wordt automatisch ingesteld wanneer u bijvoorbeeld een softwarestuurprogramma installeert, en wordt gebruikt om de systeembestanden van uw computer te herstellen naar een vorige status. Het herstelpunt wordt weliswaar automatisch ingesteld maar het wordt toch aanbevolen handmatig een herstelpunt in te stellen voordat u software of een softwarestuurprogramma op uw computer installeert omdat de computer mogelijk instabiel of traag wordt nadat u nieuwe software hebt geïnstalleerd of de Windows-instellingen hebt gewijzigd. Als u het herstelpunt hebt ingesteld tijdens de normale werking van de computer, gebruikt u het herstelpunt om de systeembestanden te herstellen naar de vorige status.

#### *Herstelpunt handmatig instellen*

- **1** Klik op **Start**, **Alle programma's**, **VAIO Herstelcentrum** en **VAIO Herstelcentrum**. Het venster **Gebruikersaccountbeheer** verschijnt.
- **2** Klik op **Doorgaan**.

Als u momenteel bij uw computer bent aangemeld met standaard gebruikersrechten, voert u een beheerdersnaam en het wachtwoord in, en klikt u op **Doorgaan**.

Het venster **VAIO Herstelcentrum** verschijnt.

- **3** Selecteer **Windows Back-up** en klik op **Start**.
- **4** Klik in het linkerdeelvenster op **Een herstelpunt maken of instellingen wijzigen**.

Het venster **Gebruikersaccountbeheer** verschijnt.

**5** Klik op **Doorgaan**.

Als u momenteel bij uw computer bent aangemeld met standaard gebruikersrechten, voert u een beheerdersnaam en het wachtwoord in, en klikt u op **Doorgaan**.

Het venster **Systeemeigenschappen** verschijnt.

- **6** Klik op het tabblad **Systeembeveiliging**.
- **7** Schakel onder **Automatische herstelpunten** het selectievakje in naast het station waarvoor u een herstelpunt wilt instellen.
- **8** Klik op **Maken**.
- **9** Volg de instructies op het scherm.

#### <span id="page-23-0"></span>*Herstelpunt gebruiken om systeembestanden te herstellen*

Als u Windows kunt starten, gaat u als volgt te werk:

- **1** Klik op **Start**, **Alle programma's**, **VAIO Herstelcentrum** en **VAIO Herstelcentrum**. Het venster **Gebruikersaccountbeheer** verschijnt.
- **2** Klik op **Doorgaan**. Als u momenteel bij uw computer bent aangemeld met standaard gebruikersrechten, voert u een beheerdersnaam en het wachtwoord in, en klikt u op **Doorgaan**.

Het venster **VAIO Herstelcentrum** verschijnt.

- **3** Selecteer **Windows Back-up** en klik op **Start**.
- **4** Klik in het linkerdeelvenster op **Een herstelpunt maken of instellingen wijzigen**.

Het venster **Gebruikersaccountbeheer** verschijnt.

**5** Klik op **Doorgaan**. Als u momenteel bij uw computer bent aangemeld met standaard gebruikersrechten, voert u een beheerdersnaam en het wachtwoord in, en klikt u op **Doorgaan**. Het venster **Systeemeigenschappen** verschijnt.

**6** Klik op **Systeemherstel** op het tabblad **Systeembeveiliging**.

**7** Volg de instructies op het scherm.

Als u Windows niet kunt starten, gaat u als volgt te werk:

**1** Zorg dat de computer is ingeschakeld en plaats een herstelschijf in het station. Schakel de computer vervolgens uit en weer in. Het venster **Opties voor Systeemherstel** verschijnt.

U kunt het venster **Opties voor Systeemherstel** ook weergeven zonder herstelschijven te gebruiken. Ga als volgt te werk om het venster weer te geven:

- **1** Zet de computer aan.
- **2** Druk op **F8** wanneer het VAIO-logo verschijnt.
- **3** Zorg dat de optie voor het herstellen van de computer (boven aan het venster met de opstartopties) is geselecteerd en druk op **Enter**.
- **4** Selecteer een toetsenbordindeling en klik op **Volgende**.
- **5** Selecteer een gebruikersnaam en voer het wachtwoord in. Sla stap 2 en 3 over.
- **2** Selecteer een toetsenbordindeling en klik op **Volgende**.
- **3** Selecteer een besturingssysteem en klik op **Volgende**.
- **4** Selecteer **Systeemherstel**.
- **5** Volg de instructies op het scherm.

### <span id="page-25-0"></span>*Back-up van uw gegevens maken en de gegevens herstellen met de VAIO-software*

U kunt ook een back-up van uw gegevens maken met de software **Back-upprogramma** en de opgeslagen gegevens herstellen met de software **VAIO Data Restore Tool**.

### <span id="page-25-1"></span>*Back-up van uw gegevens maken met Back-upprogramma*

Met de software **Back-upprogramma** kunt u een back-up van de gegevens op de harde schijf maken, zelfs als u Windows niet kunt starten.

Er zijn twee manieren om een back-up van uw bestanden te maken:

#### ❑ **Normale back-up**

Hiermee slaat u alle bestanden die zich op de harde schijf bevinden en waarvan u een back-up kunt maken, op een externe harde schijf op.

#### ❑ **Aangepaste back-up**

Hiermee slaat u de geselecteerde bestanden op een externe harde schijf, een verwisselbaar medium of een optische schijf (CD, DVD, enzovoort) op.

#### *Opmerkingen over het gebruik van Back-upprogramma*

- ❑ Bescherm back-upbestanden zorgvuldig tegen ongeoorloofde toegang.
- ❑ Aangezien de software **Back-upprogramma** kan worden gestart vanaf de herstelschijven, moet u deze schijven op een veilige plaats bewaren om ongeoorloofd kopiëren van de gegevens op de harde schijf te voorkomen.
- ❑ Back-upbestanden die niet zijn gecodeerd op de harde schijf, kunnen met behulp van herstelschijven makkelijk worden geopend door onbevoegde gebruikers.

U kunt back-upbestanden beschermen tegen ongeoorloofde toegang door het opstartwachtwoord of het wachtwoord voor de harde schijf in te stellen, of door de Windows-functie voor het versleutelen van de harde schijf te gebruiken.

- ❑ Het gebruik van de software **Back-upprogramma** garandeert niet dat een back-up wordt gemaakt van alle gegevens op de harde schijf. Sony accepteert geen enkele aansprakelijkheid voor gegevensverlies dat voortvloeit uit het back-upproces.
- ❑ Schakel de Windows-functie voor het versleutelen van de harde schijf uit voordat u de software **Back-upprogramma** gebruikt.
- ❑ Sluit de netadapter op de computer aan wanneer u de software **Back-upprogramma** gebruikt.

#### *Het back-upproces starten*

**1** Zorg dat de computer is ingeschakeld en plaats een herstelschijf in het station. Schakel de computer vervolgens uit en weer in. Het venster **Opties voor Systeemherstel** verschijnt.

 $\mathbb{Z}_1$ 

Als u nog geen herstelschijven hebt gemaakt, gaat u als volgt te werk:

- **1** Zet de computer aan.
- **2** Druk op **F10** wanneer het VAIO-logo verschijnt. Druk op **Enter** als het venster **Opstartopties bewerken** verschijnt.
- **3** Sla stap 2 tot en met 4 over.
- **2** Selecteer een toetsenbordindeling en klik op **Volgende**.
- **3** Selecteer een besturingssysteem en klik op **Volgende**.
- **4** Selecteer **VAIO Herstelcentrum**.
- **5** Selecteer **Back-upprogramma** en **Start**.
- **6** Volg de instructies op het scherm.

#### $\mathscr{A}_{\mathsf{n}}$

Als u **Aangepaste back-up** selecteert, wordt het aanbevolen een externe harde schijf te selecteren als bestemming voor de back-upbestanden.

Afhankelijk van uw computer kunt u mogelijk geen Blu-ray Disc-schijven opgeven als bestemming voor de back-upbestanden. Als u wilt weten welke mediatypen uw optisch station ondersteunt, raadpleegt u de **Gebruikershandleiding** op het scherm.

Als het back-upproces na 64 uur niet is voltooid, wordt het automatisch afgesloten en wordt de computer opnieuw opgestart. Als u het proces wilt hervatten, volgt u stap 1 tot 5, schakelt u het selectievakje **Geannuleerd proces hervatten** in en klikt u op **Volgende**.

Tijdens het back-upproces mag u een externe harde schijf of een extern optisch station niet loskoppelen.

Mogelijk moet u een softwarestuurprogramma installeren als u een verwisselbaar medium (zoals een Memory Stick, een SD-geheugenkaart of een USB-flash-station) hebt opgegeven als bestemming voor de back-upbestanden. Het softwarestuurprogramma wordt opgeslagen in de map **VAIO** op elke herstelschijf. Als u het softwarestuurprogramma wilt installeren, klikt u op **Stuurprogramma installeren** in het venster voor het opgeven van een bestemming voor de back-upbestanden.

Afhankelijk van de bestemming die u hebt opgegeven, worden back-upbestanden mogelijk in meerdere delen opgesplitst, op meerdere locaties opgeslagen of hernoemd. Gebruik de software **VAIO Data Restore Tool** om de back-upbestanden te herstellen.

U kunt geen DVD-R DL-schijf opgeven als bestemming voor back-upbestanden. Als u wilt weten welke mediatypen uw optisch station ondersteunt, raadpleegt u de **Gebruikershandleiding** op het scherm.

Gebruik voor het opslaan van back-upbestanden een externe harde schijf of een extern optisch station met ondersteuning voor i.LINK- of USB-aansluitingen.

Mogelijk moet u een softwarestuurprogramma installeren als u een externe harde schijf of een extern optisch station gebruikt zonder ondersteuning voor i.LINK- of USB-aansluitingen. **NL**

### <span id="page-27-0"></span>*Gegevens herstellen met VAIO Data Restore Tool*

Met de software **VAIO Data Restore Tool** kunt u back-upbestanden herstellen die u hebt opgeslagen met de software **Back-upprogramma**.

#### *Het herstelproces starten*

- **1** Klik op **Start**, **Alle programma's**, **VAIO Data Restore Tool** en **VAIO Data Restore Tool**. Het venster **Gebruikersaccountbeheer** verschijnt.
- **2** Klik op **Doorgaan**. Als u momenteel bij uw computer bent aangemeld met standaard gebruikersrechten, voert u een beheerdersnaam en het wachtwoord in, en klikt u op **Doorgaan**.

Het venster **VAIO Data Restore Tool** verschijnt.

Voor instructies over het gebruik van de software raadpleegt u de Help bij de software **VAIO Data Restore Tool**.

 $\mathbb{Z}_n$ 

Indien nodig verplaatst u de herstelde bestanden naar de oorspronkelijke locatie.

### <span id="page-28-0"></span>*Vooraf geïnstalleerde software of softwarestuurprogramma's herstellen*

U kunt de vooraf geïnstalleerde software of softwarestuurprogramma's herstellen naar de standaard fabrieksinstellingen met behulp van het programma **Programma's of stuurprogramma's opnieuw installeren**.

#### <span id="page-28-1"></span>*Gebruik van Programma's of stuurprogramma's opnieuw installeren*

Als de vooraf geïnstalleerde software of softwarestuurprogramma's niet goed werken, voert u de volgende stappen uit om de vooraf geïnstalleerde software of softwarestuurprogramma's te herstellen naar de standaard fabrieksinstellingen.

**1** Klik op **Start**, **Alle programma's**, **VAIO Herstelcentrum** en **VAIO Herstelcentrum**.

Het venster **Gebruikersaccountbeheer** verschijnt.

**2** Klik op **Doorgaan**.

Als u momenteel bij uw computer bent aangemeld met standaard gebruikersrechten, voert u een beheerdersnaam en het wachtwoord in, en klikt u op **Doorgaan**.

Het venster **VAIO Herstelcentrum** verschijnt.

- **3** Selecteer **Programma's of stuurprogramma's opnieuw installeren** en klik op **Start**.
- **4** Lees de informatie over software of functies voor het oplossen van problemen, selecteer **Overslaan** als u alle tips al hebt toegepast en klik op **Volgende**.
- **5** Klik op **Volgende**.
- **6** Schakel het selectievakje van de gewenste software of het gewenste softwarestuurprogramma in en klik op **Volgende**.
- **7** Volg de instructies op het scherm.

### <span id="page-29-0"></span>*Computerproblemen oplossen*

In dit deel wordt beschreven hoe u zorgt dat de computer weer normaal werkt nadat u het computersysteem hebt hersteld in geval van een computerstoring.

### <span id="page-29-1"></span>*Als de computer niet goed werkt*

In de volgende gevallen kan uw computer instabiel of traag worden:

- ❑ Uw computer is geïnfecteerd met een computervirus.
- ❑ U hebt de Windows-instellingen gewijzigd.
- ❑ U hebt software of softwarestuurprogramma's geïnstalleerd die niet compatibel zijn met uw computer.

### <span id="page-30-0"></span>*Als u Windows kunt starten*

Ga als volgt te werk om te zorgen dat de computer weer normaal werkt:

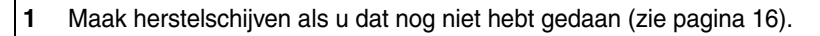

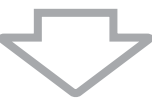

**2** Maak een back-up van belangrijke bestanden (zie [pagina 18\)](#page-17-0).

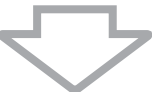

- **3** Voer een of meer van de volgende procedures uit:
	- ❑ Herstel de systeembestanden vanaf het laatste herstelpunt dat is ingesteld tijdens de normale werking van de computer (zie [pagina 24](#page-23-0)).
	- ❑ Als u software of softwarestuurprogramma's hebt geïnstalleerd die niet compatibel zijn met uw computer, verwijdert u deze of herstelt u de vooraf geïnstalleerde software of softwarestuurprogramma's naar de standaard fabrieksinstellingen (zie [pagina 29](#page-28-0)).
	- ❑ Herstel uw gegevens vanaf de back-up die u hebt gemaakt met de functie **Windows Complete PC Back-up** (alleen beschikbaar op modellen met **Windows Vista Ultimate** of **Windows Vista Business**) (zie [pagina 22](#page-21-0)).

Bestanden die zijn gewijzigd of gecreëerd na het maken van de back-up, kunnen niet worden hersteld.

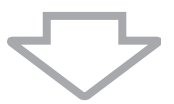

**4** Als de computer nog altijd niet goed werkt, herstelt u het computersysteem (zie [pagina 33](#page-32-0)).

Als u het computersysteem herstelt, worden alle gegevens verwijderd die op de harde schijf zijn opgeslagen.

### <span id="page-31-0"></span>*Als u Windows niet kunt starten*

Ga als volgt te werk om te zorgen dat de computer weer normaal werkt als u Windows niet kunt starten:

**1** Voer een of meer van de volgende procedures uit: ❑ Herstel de systeembestanden vanaf het laatste herstelpunt dat is ingesteld tijdens de normale werking van de computer (zie [pagina 24](#page-23-0)). ❑ Herstel uw gegevens vanaf de back-up die u hebt gemaakt met de functie **Windows Complete PC Back-up** (alleen beschikbaar op modellen met **Windows Vista Ultimate** of **Windows Vista Business**) (zie [pagina 22](#page-21-0)). Bestanden die zijn gewijzigd of gecreëerd na het maken van de back-up, kunnen niet worden hersteld. Als u dergelijke bestanden wilt herstellen, maakt u een back-up van de bestanden met de software **Back-upprogramma**. Voor instructies over het gebruik van de software **Back-upprogramma** raadpleegt u ["Back-up van](#page-25-1)  [uw gegevens maken met Back-upprogramma" op pagina 26.](#page-25-1)

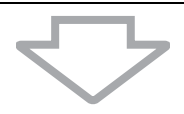

**2** Maak een back-up van uw bestanden met de software **Back-upprogramma** als u dat nog niet hebt gedaan (zie [pagina 26](#page-25-1)).

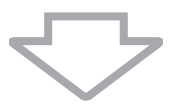

**3** Controleer uw computerhardware (CPU, geheugenmodule, harde schijf, enzovoort) met de software **VAIO Hardware Diagnostiek**. Voor instructies over het gebruik van de software raadpleegt u de Help bij de software **VAIO Hardware Diagnostiek**.

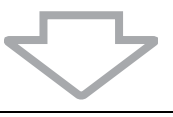

**4** Als u Windows nog altijd niet kunt starten, herstelt u het computersysteem (zie [pagina 33\)](#page-32-0).

### <span id="page-32-0"></span>*Het VAIO-systeem herstellen*

In dit deel wordt beschreven hoe u uw computersysteem herstelt.

### <span id="page-32-1"></span>*Voordat u de herstelprocedure start*

#### *Wat is een systeemherstel?*

Een systeemherstel is het herstellen van de computer naar de fabrieksstatus. In de volgende gevallen moet u een systeemherstel uitvoeren:

- ❑ Uw computer is geïnfecteerd met een computervirus.
- ❑ Uw computer is niet stabiel.
- ❑ Op het computersysteem treden problemen op die niet kunnen worden opgelost via de probleemoplossingsprocedures.
- ❑ U hebt per ongeluk het C-station van uw computer geformatteerd.

U kunt uw computersysteem herstellen vanaf de harde schijf (herstelpartitie) of vanaf herstelschijven. U kunt ook uw eigen herstelschijven maken.

#### *Wat is een herstelpartitie?*

Een herstelpartitie bevat gegevens voor een systeem- en toepassingsherstel op de harde schijf. Normaliter kunt u de gegevens op deze partitie niet wijzigen of verwijderen. U kunt de gegevens echter wel bewerken of verwijderen met in de handel verkrijgbare softwaretoepassingen die zijn ontworpen voor het wijzigen van partitie-informatie. Mogelijk wordt een systeemherstel onmogelijk als u de gegevens wijzigt of verwijdert.

Wanneer u uw computersysteem herstelt, kunt u alleen de vooraf geïnstalleerde software herstellen (behalve bepaalde software). U kunt geen softwaretoepassingen herstellen die u zelf hebt geïnstalleerd of gegevens die u hebt gecreëerd na aankoop van de computer.

Wanneer u uw computersysteem herstelt, kunt u niet kiezen om alleen het Windowsbesturingssysteem te herstellen.

Bepaalde vooraf geïnstalleerde softwaretoepassingen bevatten functies waarmee u ze kunt verwijderen of installeren. Houd er rekening mee dat softwaretoepassingen die u met de desbetreffende functies hebt geïnstalleerd of verwijderd, mogelijk niet goed werken op uw computer.

Als u een softwaretoepassing voor het wijzigen van de partitiegrootte installeert, kunt u mogelijk geen systeemherstel uitvoeren of herstelschijven maken. Maak herstelschijven onmiddellijk nadat u de computer klaar hebt gemaakt voor gebruik. Zie ["Uw eigen](#page-15-1)  [herstelschijven maken" op pagina 16](#page-15-1).

Houd er rekening mee dat alle gegevens die op de harde schijf zijn opgeslagen, worden verwijderd als u het computersysteem herstelt, zelfs als de harde schijf is versleuteld met de **Windows-functie BitLocker Drive Encryption** (**BitLocker**).

#### *Voordat u de herstelprocedure start*

- ❑ Als u het computersysteem herstelt, worden alle gegevens op de harde schijf verwijderd. Zorg ervoor dat u een back-up maakt van belangrijke gegevens.
- ❑ Bij modellen met een vingerafdruksensor gaan bij het herstellen van het computersysteem alle vingerafdruksjablonen op de harde schijf verloren. Raadpleeg de online **Specificaties** om na te gaan of uw model is uitgerust met een vingerafdruksensor.
- ❑ Koppel alle randapparatuur van de computer los en sluit alleen de netadapter op de computer aan voordat u het computersysteem gaat herstellen.
- ❑ Als u het computersysteem herstelt, worden alle instellingen hersteld naar de standaard fabrieksinstellingen.
- ❑ Voer altijd zowel een systeem- als een toepassingsherstel uit. De computer wordt mogelijk instabiel als u geen toepassingsherstel uitvoert.
- ❑ Als u de gegevens met een wachtwoord hebt beveiligd, kunt u het herstelproces niet starten zonder het wachtwoord in te voeren. Noteer het wachtwoord zodat u het niet vergeet.

Als u het wachtwoord bent vergeten, neemt u contact op met VAIO-Link om het wachtwoord opnieuw in te stellen. Hiervoor worden kosten in rekening gebracht.

#### *Systeemherstel afbreken*

Als het herstelproces nog niet is gestart, kunt u instellingen die u hebt opgegeven eenvoudig annuleren via **VAIO Herstelcentrum**. Op de meeste schermen wordt u eraan herinnerd dat er gegevensverlies zal optreden. U kunt teruggaan naar het vorige scherm (klik op **Terug**) of de instelling van het systeemherstel volledig afbreken. Als u de procedure wilt afbreken, verwijdert u de herstelschijf (indien van toepassing) en klikt u vervolgens op **Annuleren** en op **Ja** om uw keuze te bevestigen. Het systeem wordt automatisch opnieuw gestart.

Als het herstelproces al is gestart, worden alle huidige gegevens op de schijf verwijderd als u de taak annuleert.

 $\mathbb{Z}_p$ 

Als u herstelschijven gebruikt: als u de schijf niet verwijdert voordat het systeem opnieuw wordt gestart, wordt het systeemherstel opnieuw gestart.

Er zijn twee manieren om uw computersysteem te herstellen:

- ❑ Vanuit Windows (zie [pagina 35\)](#page-34-0).
- ❑ Zonder Windows te starten (zie [pagina 37\)](#page-36-0).

### <span id="page-34-0"></span>*VAIO-systeem herstellen als u Windows kunt starten*

Als u Windows kunt starten, kunt u uw computersysteem herstellen vanaf de harde schijf. Er zijn twee manieren om het computersysteem te herstellen: de C-schijf van uw computer herstellen of het volledige computersysteem herstellen. Als u Windows niet kunt starten, raadpleegt u ["VAIO-systeem](#page-36-0)  [herstellen als u Windows niet kunt starten" op pagina 37](#page-36-0).

#### <span id="page-34-1"></span>*De C-schijf herstellen*

Voer de volgende stappen uit om de C-schijf te herstellen naar de standaard fabrieksinstellingen:

**1** Klik op **Start**, **Alle programma's**, **VAIO Herstelcentrum** en **VAIO Herstelcentrum**.

Het venster **Gebruikersaccountbeheer** verschijnt.

**2** Klik op **Doorgaan**.

Als u momenteel bij uw computer bent aangemeld met standaard gebruikersrechten, voert u een beheerdersnaam en het wachtwoord in, en klikt u op **Doorgaan**.

Het venster **VAIO Herstelcentrum** verschijnt.

- **3** Selecteer **Station C: herstellen** en klik op **Start**.
- **4** Lees de informatie over software of functies voor het oplossen van problemen, selecteer **Overslaan** als u alle tips al hebt toegepast en klik op **Volgende**.
- **5** Lees de waarschuwingen goed door, schakel het selectievakje **Ik begrijp het** in en klik op **Start**.

 $\mathbb{Z}_p$ 

Als u partitiegroottes hebt gewijzigd en een andere partitie dan de C-schijf op uw harde schijf hebt gemaakt, worden de gegevens op de partitie niet gewijzigd, zelfs niet nadat u het computersysteem hebt hersteld. Voor instructies over het maken van een harde-schijfpartitie raadpleegt u ["Harde-schijfpartitie maken" op pagina 38](#page-37-2).

**6** Volg de instructies op het scherm.

### <span id="page-35-0"></span>*Het volledige computersysteem herstellen*

Voer de volgende stappen uit om alle gegevens op de harde schijf te herstellen naar de standaard fabrieksinstellingen:

**1** Klik op **Start**, **Alle programma's**, **VAIO Herstelcentrum** en **VAIO Herstelcentrum**.

Het venster **Gebruikersaccountbeheer** verschijnt.

- **2** Klik op **Doorgaan**. Als u momenteel bij uw computer bent aangemeld met standaard gebruikersrechten, voert u een beheerdersnaam en het wachtwoord in, en klikt u op **Doorgaan**. Het venster **VAIO Herstelcentrum** verschijnt.
- **3** Selecteer **Volledig systeemherstel** en klik op **Start**.
- **4** Lees de informatie over software of functies voor het oplossen van problemen, selecteer **Overslaan** als u alle tips al hebt toegepast en klik op **Volgende**.
- **5** Als u nog geen herstelschijven hebt gemaakt, selecteert u **Hersteldisks maken**, klikt u op **Volgende** en volgt u de instructies op het scherm. Als u al herstelschijven hebt gemaakt, selecteert u **Overslaan**, klikt u op **Volgende** en volgt u de instructies op het scherm.

Nadat het herstelproces is voltooid, herstelt u uw gegevens vanaf de back-up die u hebt gemaakt. Voor het herstellen van uw gegevens vanaf de back-up raadpleegt u ["Back-up van uw gegevens maken en de gegevens herstellen](#page-17-0)  [met Back-upcentrum" op pagina 18.](#page-17-0)

### <span id="page-36-0"></span>*VAIO-systeem herstellen als u Windows niet kunt starten*

Als u Windows niet kunt starten, gaat u als volgt te werk om het computersysteem te herstellen:

**1** Zorg dat de computer is ingeschakeld en plaats een herstelschijf in het station. Schakel de computer vervolgens uit en weer in. Het venster **Opties voor Systeemherstel** verschijnt.

 $\mathscr{L}_{\Pi}$ 

Als u nog geen herstelschijven hebt gemaakt, gaat u als volgt te werk:

- **1** Zet de computer aan.
- **2** Druk op **F10** wanneer het VAIO-logo verschijnt. Druk op **Enter** als het venster **Opstartopties bewerken** verschijnt.
- **3** Sla stap 2 tot en met 4 over.
- **2** Selecteer een toetsenbordindeling en klik op **Volgende**.
- **3** Selecteer een besturingssysteem en klik op **Volgende**.
- **4** Selecteer **VAIO Herstelcentrum**.
- **5** Volg de stappen na stap 2 in ["De C-schijf herstellen" op pagina 35](#page-34-1) of ["Het volledige computersysteem herstellen" op pagina 36](#page-35-0), afhankelijk van de status van uw computer.

Nadat het herstelproces is voltooid, herstelt u uw gegevens vanaf de back-up die u hebt gemaakt met de software **Back-upprogramma**. Voor het herstellen van uw gegevens vanaf de back-up raadpleegt u ["Back-up van uw gegevens](#page-25-0)  [maken en de gegevens herstellen met de VAIO-software" op pagina 26](#page-25-0).

## <span id="page-37-0"></span>*Partitiegroottes wijzigen*

In dit deel wordt beschreven hoe u partitiegroottes wijzigt.

### <span id="page-37-1"></span>*Partitioneren van harde schijf*

Het partitioneren van een harde schijf is het verdelen van een harde schijf in meerdere partities. Hierdoor kunt u uw gegevens of software efficiënter groeperen op elke harde-schijfpartitie.

De computer heeft standaard één partitie (C). U kunt desgewenst de harde schijf verdelen in twee partities (C en D) en D gebruiken om een back-up van uw gegevens op te slaan. Als u de harde schijf opnieuw wilt partitioneren, hoeft u geen herstel van het computersysteem uit te voeren maar gebruikt u de desbetreffende Windows-functie. Voor informatie over het maken van een partitie raadpleegt u ["Harde-schijfpartitie maken"](#page-37-2) verderop.

 $\mathcal{L}_D$ <br>U kunt de partitiegroottes ook wijzigen met herstelschijven.

### <span id="page-37-2"></span>*Harde-schijfpartitie maken*

In de volgende voorbeeldprocedure wordt de harde schijf opnieuw gepartitioneerd. De grootte van C wordt gewijzigd en er wordt een extra partitie gemaakt.

Er zijn twee manieren om een partitie te maken:

- ❑ Met de desbetreffende Windows-functie.
- ❑ Met herstelschijven.

Als u herstelschijven gebruikt om een partitie te maken, moet u het computersysteem herstellen. Als u het computersysteem herstelt, worden alle gegevens verwijderd die op de harde schijf zijn opgeslagen.

#### <span id="page-38-0"></span>*Partitie maken met de desbetreffende Windowsfunctie*

- **1** Klik op **Start**, **Configuratiescherm**, **Systeem en onderhoud** en **Partities op vaste schijf maken en formatteren** onder **Systeembeheer**. Het venster **Gebruikersaccountbeheer** verschijnt.
- **2** Klik op **Doorgaan**.

Als u momenteel bij uw computer bent aangemeld met standaard gebruikersrechten, voert u een beheerdersnaam en het wachtwoord in, en klikt u op **Doorgaan**.

**3** Klik met de rechtermuisknop op het C-station en selecteer **Volume verkleinen**.

Het venster **Verkleinen van C:** verschijnt.

**4** Geef de ruimte op waarmee u de partitie wilt verkleinen en klik op **Verkleinen**.

 $\mathbb{Z}_1$ 

Nadat u de computer een bepaalde tijd hebt gebruikt, wordt de niet-toegewezen harde-schijfruimte kleiner. Als dat het geval is, wordt het aanbevolen de harde schijf te defragmenteren. Als u de harde schijf wilt defragmenteren, klikt u op **Start**, **Alle programma's**, **Bureau-accessoires**, **Systeemwerkset** en **Schijfdefragmentatie**.

**5** Klik met de rechtermuisknop op **Niet-toegewezen** en selecteer **Nieuw eenvoudig volume**.

Het venster van de **Wizard Nieuw eenvoudig volume** verschijnt.

**6** Volg de instructies op het scherm.

#### <span id="page-38-1"></span>*Partitie maken met herstelschijven*

- **1** Zorg dat de computer is ingeschakeld en plaats een herstelschijf in het station. Schakel de computer vervolgens uit en weer in. Het venster **Opties voor Systeemherstel** verschijnt.
- **2** Selecteer een toetsenbordindeling en klik op **Volgende**.
- **3** Selecteer een besturingssysteem en klik op **Volgende**.
- **4** Selecteer **VAIO Herstelcentrum**.
- **5** Klik op **Volledig systeemherstel** en op **Start**.
- **6** Selecteer **Overslaan** en klik op **Volgende**. Volg de instructies op het scherm tot het venster voor het verdelen van uw harde schijf verschijnt.
- **7** Selecteer **Aangepaste stationsgrootte** in de vervolgkeuzelijst **Verdeel de opslagruimte van uw harde schijf onder in stations C: en D:**.
- **8** Voer de gewenste grootte voor de C-schijf in en klik op **Volgende**.
- **9** Volg de instructies op het scherm.

### <span id="page-39-0"></span>*Alles op de harde schijf verwijderen*

In dit deel wordt beschreven hoe u alle gegevens op de harde schijf kunt verwijderen. Het wordt ten zeerste aanbevolen alle gegevens op de harde schijf te verwijderen voordat u de computer wegdoet of aan anderen geeft.

### <span id="page-39-1"></span>*Alle gegevens op de harde schijf verwijderen met Wisprogramma*

Met de software **Wisprogramma** kunt u de gegevens op de harde schijf wissen. De gewiste gegevens kunnen niet worden hersteld.

U hebt herstelschijven nodig om de software **Wisprogramma** te gebruiken. Maak herstelschijven als u dat nog niet hebt gedaan. Voor instructies over het maken van herstelschijven raadpleegt u ["Herstelschijven maken" op pagina 17.](#page-16-0)

Als het wisproces na 71 uur niet is voltooid, wordt het automatisch afgesloten en wordt de computer opnieuw opgestart. Nadat de computer opnieuw is opgestart, wordt het proces hervat.

Sluit de netadapter op de computer aan en gebruik de netadapter wanneer u de software **Wisprogramma** gebruikt.

#### **1** Maak een back-up van belangrijke bestanden.

Als u Windows kunt starten, maakt u een back-up van uw gegevens met de wizard **Back-up van bestanden maken**.

Als u Windows niet kunt starten, maakt u een back-up van uw gegevens met de software **Back-upprogramma**. U kunt de software **Back-upprogramma** starten vanaf herstelschijven.

- **2** Zorg dat de computer is ingeschakeld en plaats een herstelschijf in het station. Schakel de computer vervolgens uit en weer in. Het venster **Opties voor Systeemherstel** verschijnt.
- **3** Selecteer een toetsenbordindeling en klik op **Volgende**.
- **4** Selecteer een besturingssysteem en klik op **Volgende**.
- **5** Selecteer **VAIO Herstelcentrum**.
- **6** Selecteer **Wisprogramma** en klik op **Start**.
- **7** Volg de instructies op het scherm.

## http://www.vaio-link.com

© 2007 Sony Corporation/ Printed in China  $3 - 275 - 514 - 61(1)$ 

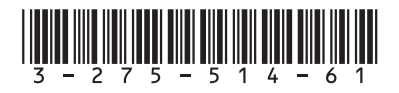